設定・収集

設 定 ・ 収 集

表 示

検 索 ・ 解 析

# 波形を見ながら 06 | 波形で兄<del>なかり</del><br>
直感的に収集設定をしたい

### 波形の下に収集条件設定窓が表示されます。変更するとリアル **調整モード** 感じツトに収集未け政とおか衣かでれまり。 きまりるこうアル<br>タイムに反映され、直感的に素早く収集条件決めが行なえます。

#### (HOW TO/STEP)

- **●【収集(M)】-【調整モード(J)】ボタンをクリック。 1 (又は、ダイレクトツールバーの調整モードボタン)**
- **波形を見ながら入力レンジなど必要項目を選択、設定。 2**

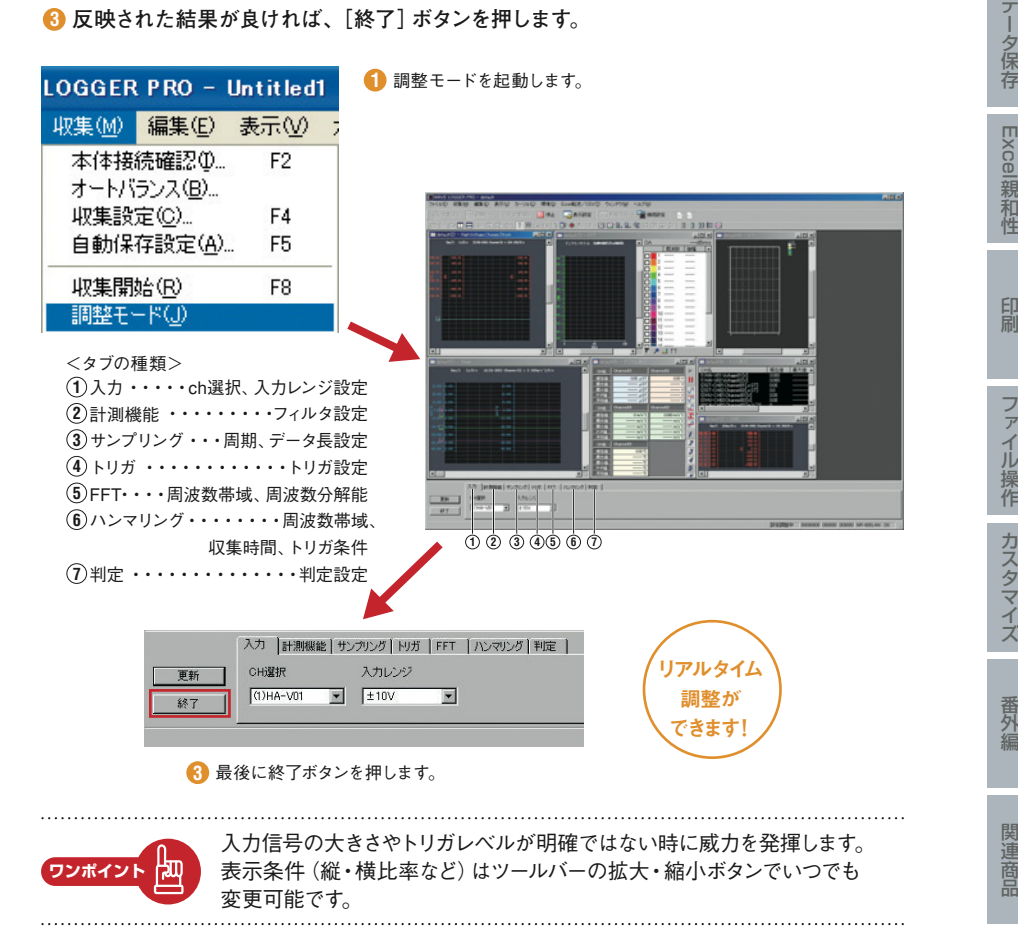

表 示

検 索 ・ 解 析

デ ー タ 保 存

## データ収集の状態を携帯電話に メールで知らせたい **07**

**疋時&アフーム** データ収集の状態を任意の時間毎にメール発信します。 **メール機能**  どこにいても稼動状態が確認でき安心です。

(HOW TO/STEP)

**● NR-600とPCを接続します。 1**

<mark>②</mark> ネットワークソフト |LAN TOOL」を起動します。

**● メール設定を行ない、実行します。(PCがメールできる環境も必要です) 3**

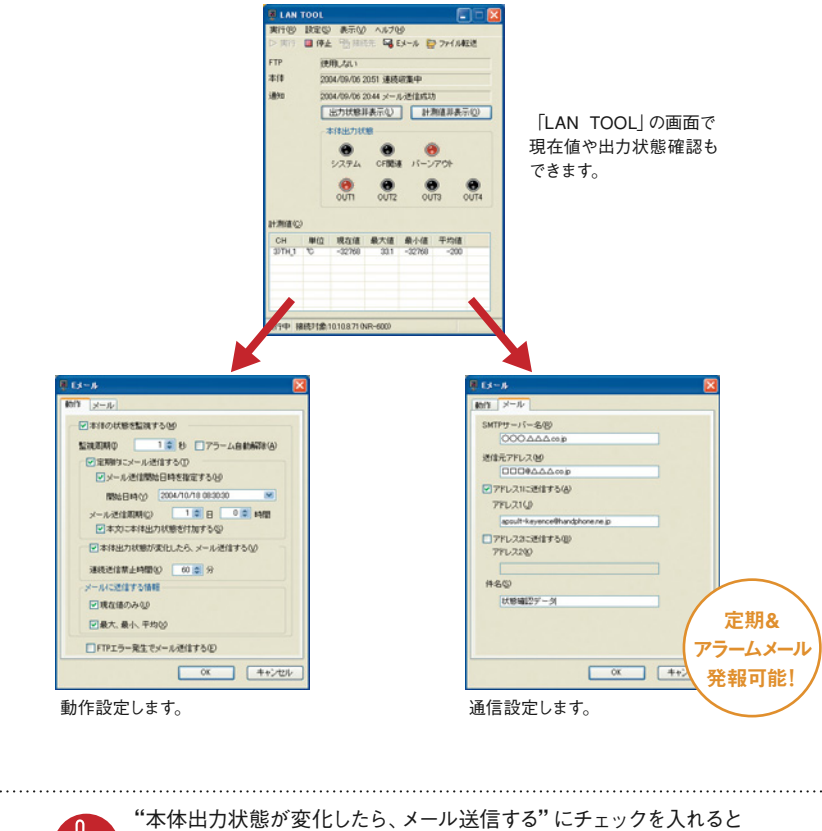

通常の定期メールとは別に、計測値が判定NG時や断線警報、 動作状態異常時などの場合に、即座にメール発報します。

番 外 編

**ワンポイント**

恟

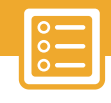

||設定・!| 収 集

表 示

検 索 ・ 解 析

デ ー タ 保 存

Excel

親 和 性

印 刷

フ ァ イ ル 操 作

カスタマイズ

番 外 編

関 連 商 品

# 本体内データファイルを 08 | 平12 mm ファイアイルで<br>- <del>ア</del>期間でサーバへ転送したい

ネットワークソフト「LAN TOOL」がNR-600に装着したCFメモリ内データを指定した 場所にFTP転送します。長期収集中のCFメモリ容量オーバーの回避に便利です。 **FTP機能** 

(HOW TO/STEP)

**● NR-600とPCを接続します。 1**

<mark>②</mark> ネットワークソフト|LAN TOOL」を起動します。

**● 接続設定とファイル転送先設定などを行ない、実行します。 3**

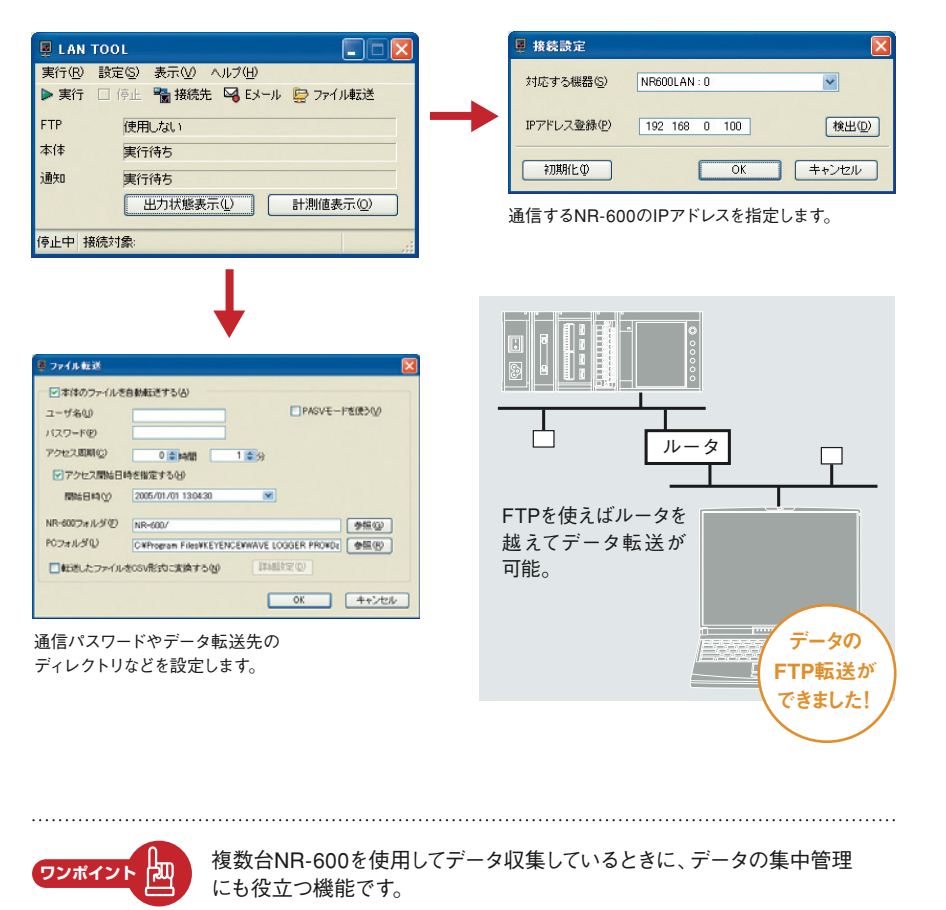

# **09** 加速度センサを接続したい

### **直感設定**

加速度ピックアップの設定も"センサのタイプ""加速度レンジ" "感度"の3点を設定するだけで可能です。

### (HOW TO/STEP)

- **【収集設定】ボタンを押します。 1**
- **【センサタイプ】で「電荷出力型」か「電圧出力型」かを選択します。 2**
- **【入力レンジ】を設定します。 3**
- **【センサ感度設定】ボタンを押します。 4**
- **加速度センサの電荷(電圧)感度を「感度」に入力します。 5**
- **【基本単位】を設定します。 6**

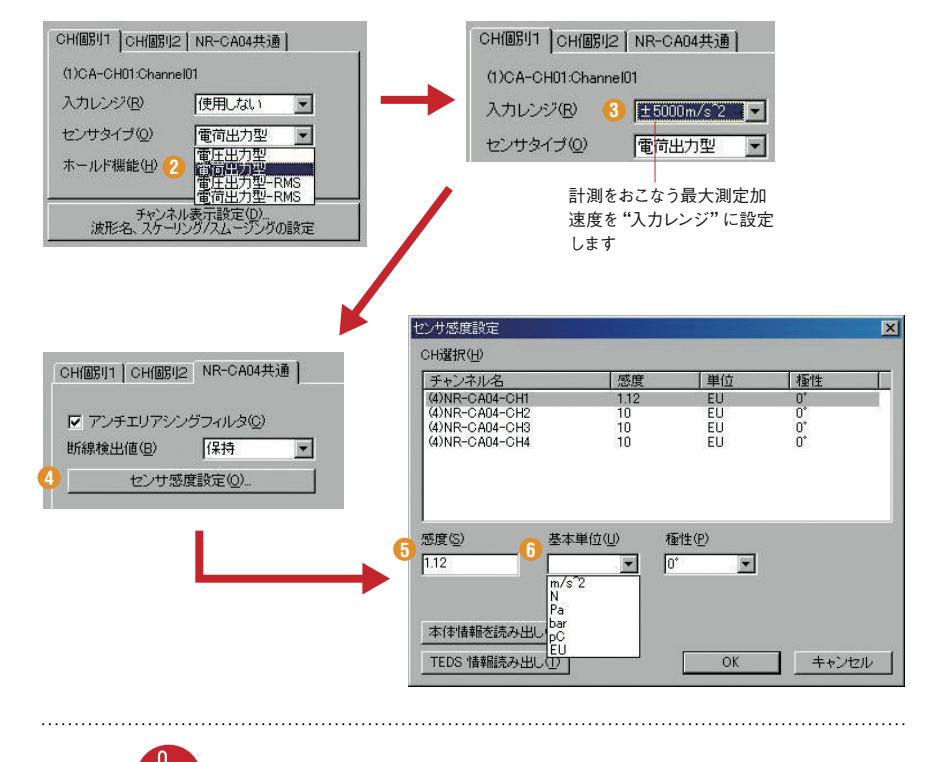

TEDS対応の加速度センサであればTEDS情報を読み出すことも可能です。

**ワンポイント**

倁

表 示

設 定 ・ 収 集

カスタマイズ

番 外 編

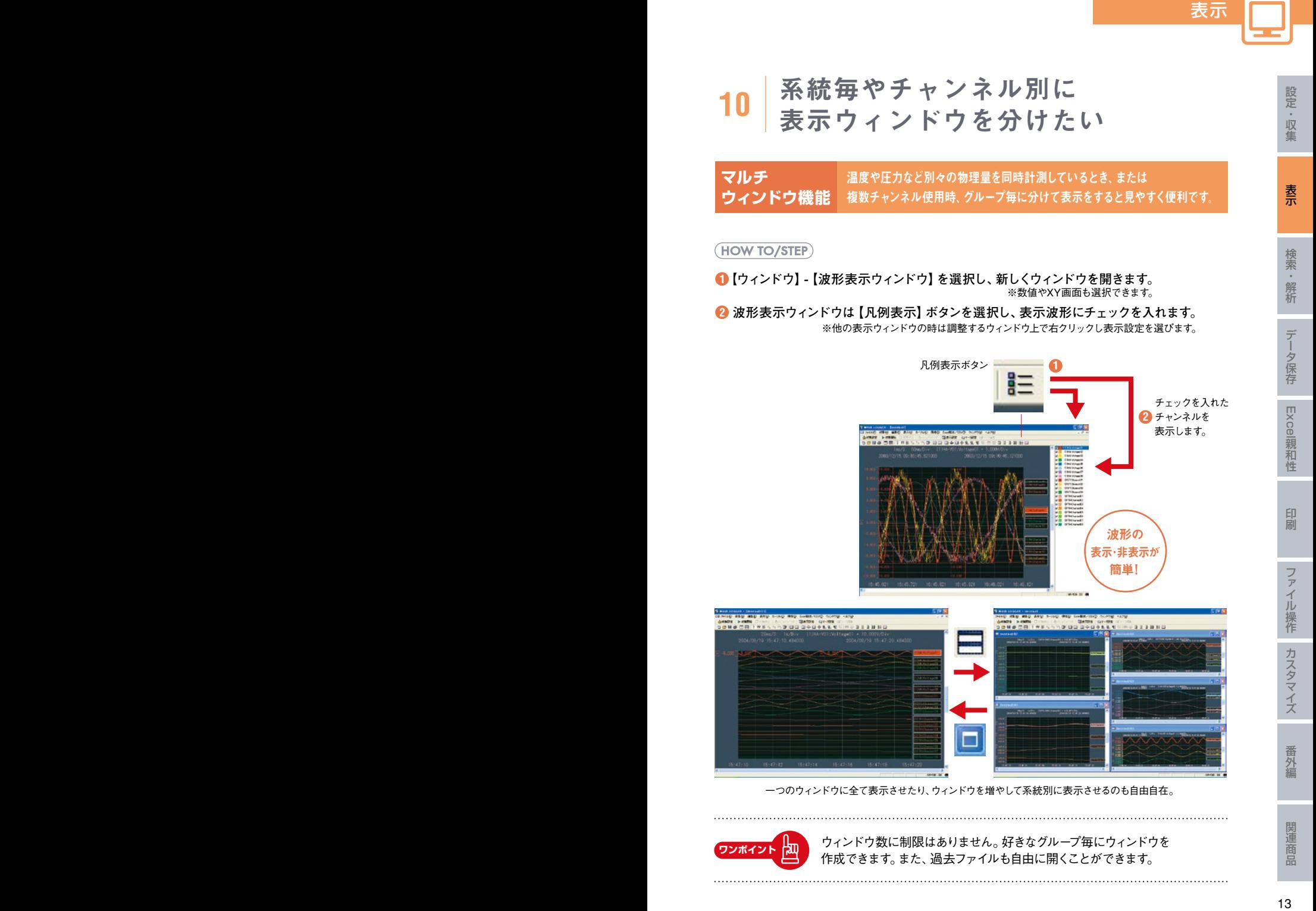

ウィンドウ数に制限はありません。好きなグループ毎にウィンドウを 作成できます。また、過去ファイルも自由に開くことができます。

**ワンポイント**

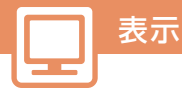

# 表 示

検 索 ・ 解 析

### 波形が重なって見にくいので すっきりさせたい **11**

**ワンタッチ表示 ―つのウィンドウ中にいくつかの波形を表示させるとき、波形を 切替機能** 並べた表示か、全てを重ねて書くかを簡単に切り換えられます。

### (HOW TO/STEP)

**● 全波形を同一ライン上に重ねる時は、【重ねて表示】ボタンを選択します。 1** <mark>●</mark> 波形を縦に並ばせたい時は、【並べて表示】 ボタンを選択します。

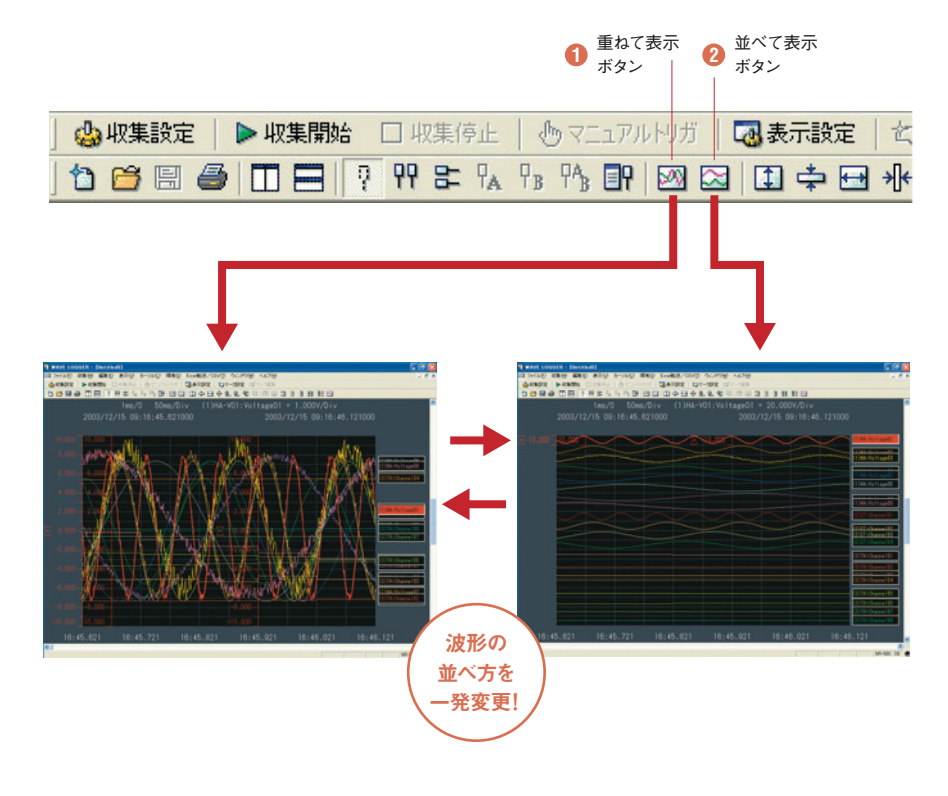

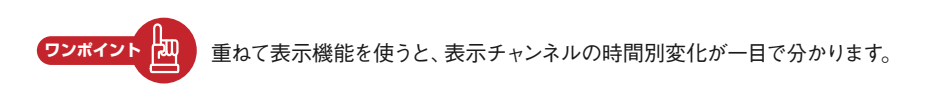

# 計測中に過去のデータと 12 | <u>印</u> 劇 甲 に 迥 云 り<br>| 比 較 観 測 し た い

**マルチ ドキュメント機能** 計測中に、過去の計測データを開けます。基準波形との照合など に便利です。いくつでも自由に保存データを開けます。

(HOW TO/STEP)

- **●【ファイル】-【波形データ読み出し】を選択し、波形データファイルを開きます。 1**
- **●【左右に並べて表示】または【上下に並べて表示】を選択します。 2**

**● 該当する箇所を比較観察します。 3**

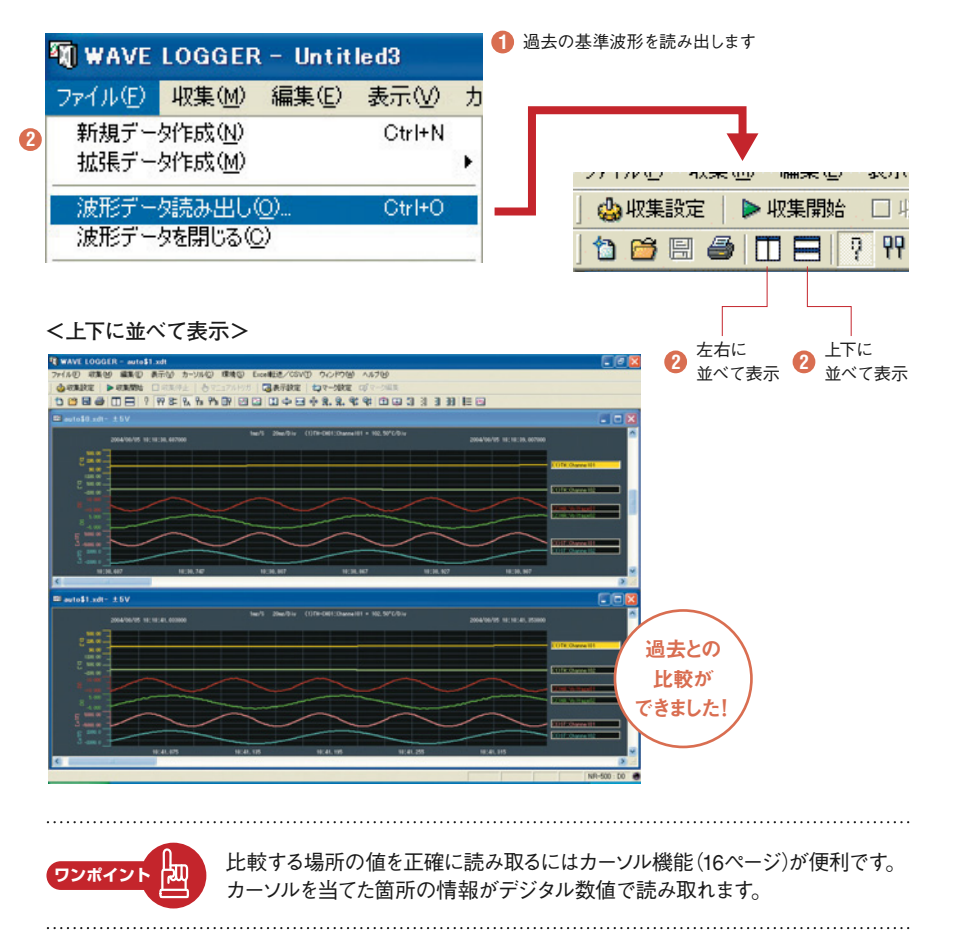

表示

設 定 ・ 収 集

表 示

検 索 ・ 解 析

デ ー タ 保 存

Excel

親 和 性

印 刷

フ ァ イ ル 操 作

カスタマイズ

番 外 編

## 2点間の大きさ(距離)や面積などを 簡単に見分けたい **13**

**カーソル機能** *「おホエー*メ屮、<sub>ストなる部</sub>プの数値、2点間の差が個、時間差や固槓などをすぐに<br>あたりは、機能をしたい場合があります。カーソル機能で簡単にそれらの情報が得られます。

#### (HOW TO/STEP)

表示

- **読み取りたいチャンネルをクリックしてアクティブ状態にします。 1**
- **●【カーソル】-【垂直(または水平)カーソル表示】を選択。 2**
- **値を読み取りたい箇所をマウスでクリックします。 3**

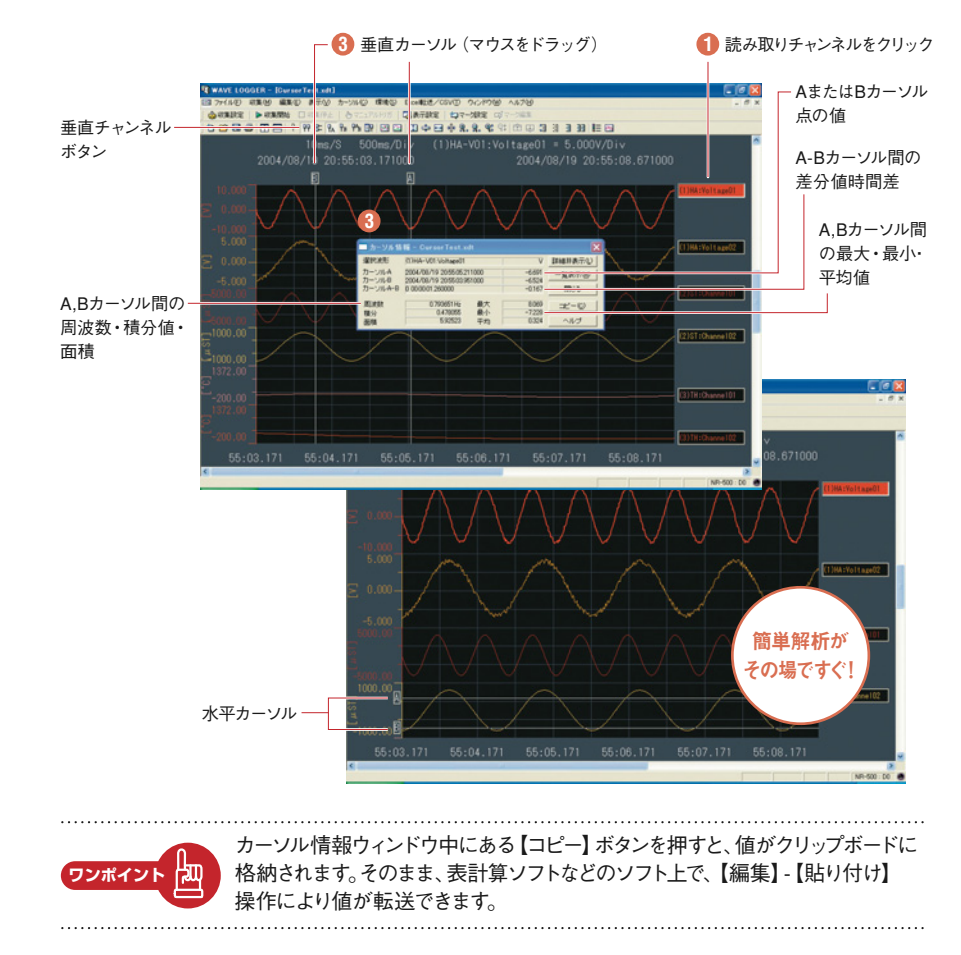

表 示

設 定 ・ 収 集

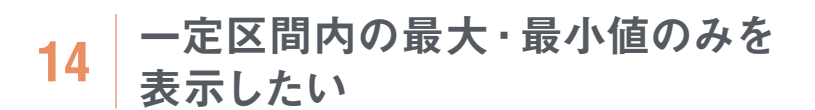

**ホールド機能 傾向値をつかむ場合や異常値のみを観測したい場合は、生波形** ではなく、一定区間内の最大・最小値のみを表示すると便利です。

(HOW TO/STEP)

**●【収集設定】ボタンを押します。 1**

**● 該当チャンネルの「ホールド機能」で「最大→ピーク」「最小→ボトム」で設定します。 2 ● 最大・最小を求める時間間隔を「サンプリング周期」に設定します。 3**

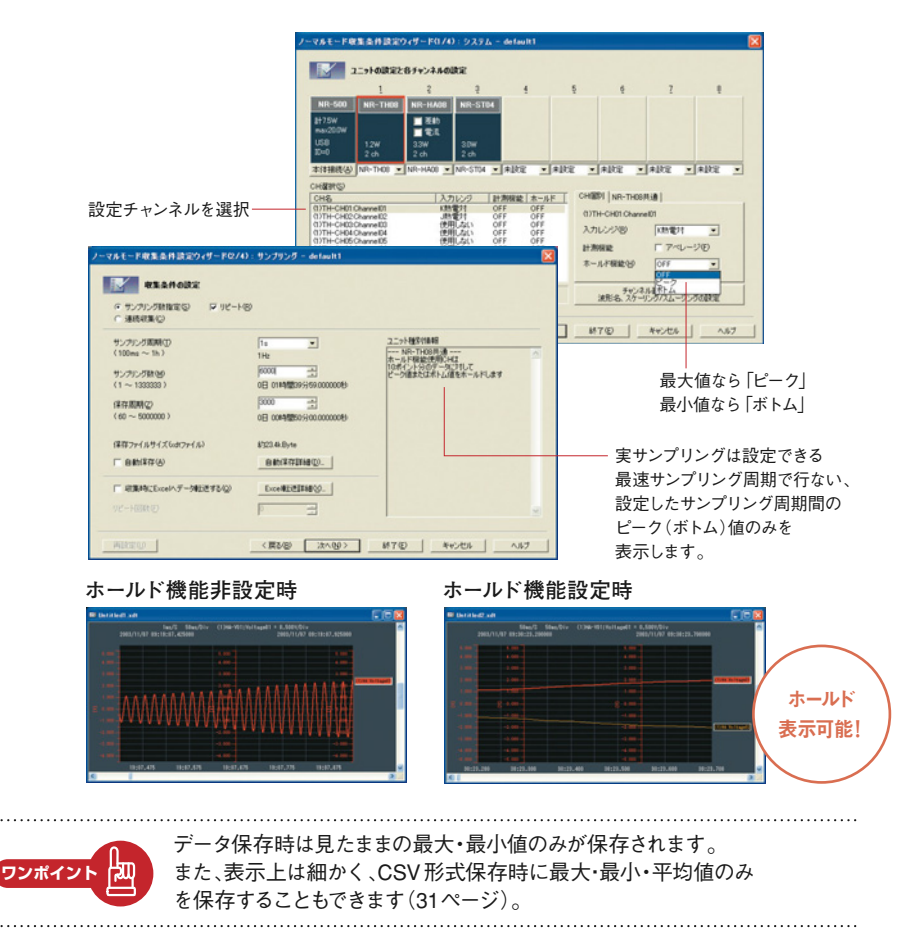

表示

設 定 ・ 収 集

表 示

検 索 ・ 解 析

デ ー タ 保 存

Excel

親 和 性

印 刷

フ ァ イ ル 操 作

カスタマイズ

番 外 編

### 計測値を物理値に変換して 単位もつけて表示したい **15**

**スケーリング 機能** 0-5Vや4-20mAなどの計装用信号で出力を、「atm」や「kgf」 などの物理値へ変換したいときに便利です。

#### (HOW TO/STEP)

表示

- **●【収集設定】ボタンを押します。 1**
- **●【チャンネル表示設定】ボタンを押します。 2**

**● 該当チャンネルの「スケーリング」を設定します。 3**

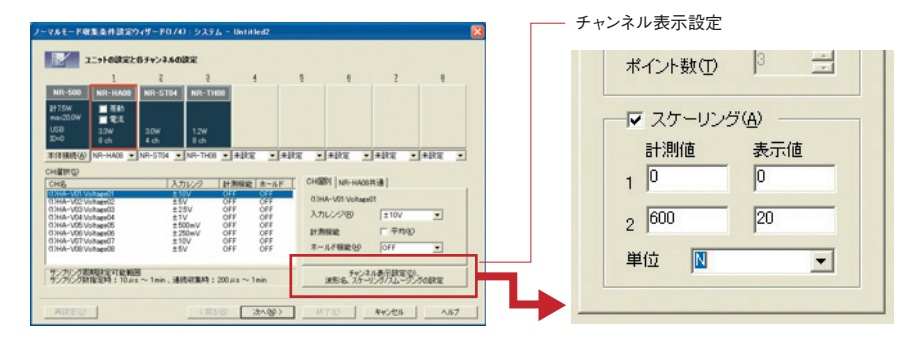

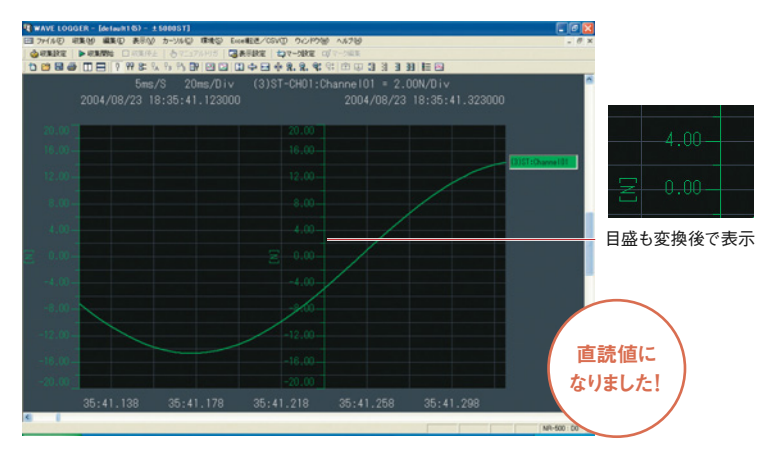

CSVデータ保存時はスケーリング後の値で保存されます。 波形表示と同時に表計算ソフトに転送する場合(33ページ)は 倁 スケーリング前の値が転送されます。

**ワンポイント**

設 定 ・ 収 集

印 刷

ファイル操作

カスタマイズ

番 外 編